## Sakai/Turnitin Instructions

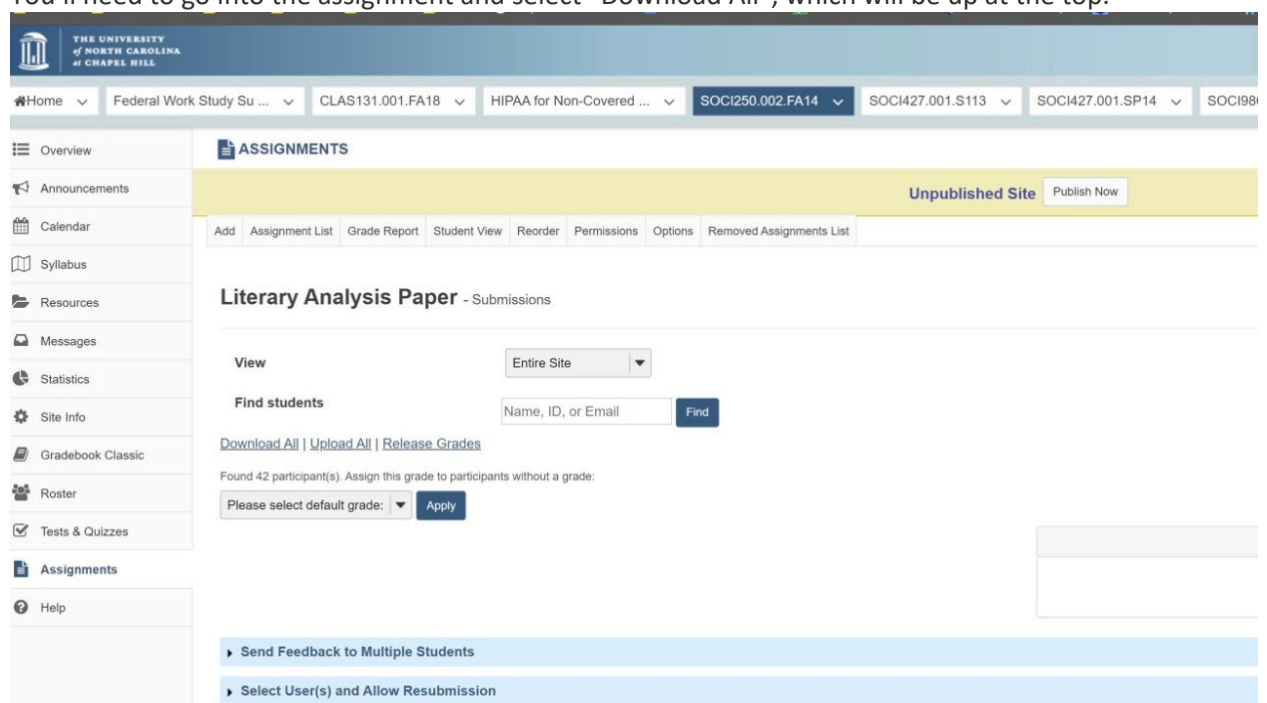

You'll need to go into the assignment and select "Download All", which will be up at the top.

On the next page, only check the box for student submission attachments.

## NOTICE: If you switch between languages in your preferences, for example English to Spanisl

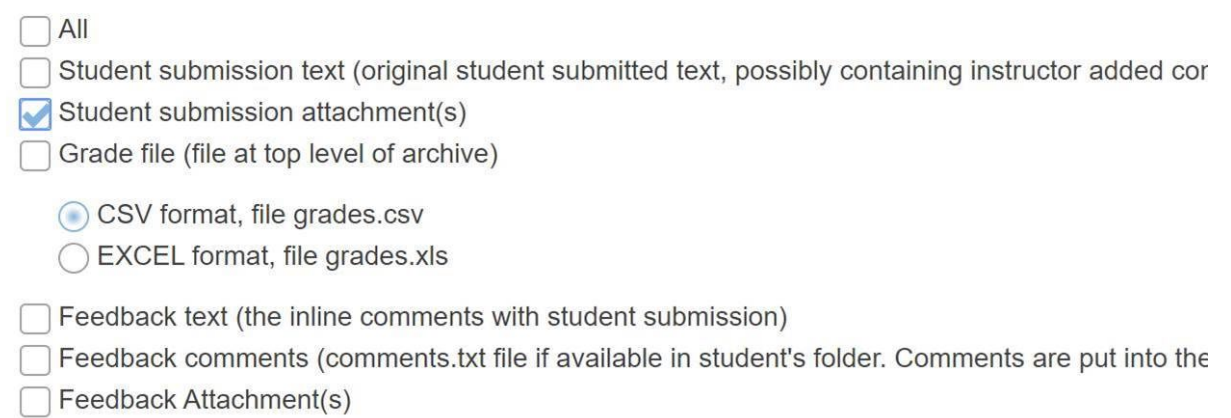

This will create a zip file and it will download it. You do not need to unzip the file.

Now you will go to unc.turnitin.com and log in with your username and password. If you run into any login problems, make sure you are at unc.turnitin.com rather than just Turnitin.com. This login will be specific to Turnitin and should be the one you recently created.

Click on "My Files" and then "Add Folder" – name that folder the name of your assignment. Next, click on Upload and navigate to the place where you downloaded the zip file. Select the zip file and then click on open. This will upload all of the student papers to Turnitin's server. It will automatically process them and assign a similarity score.